日本臨床栄養学会 e ラーニングシステムにてログインし、お申込みのコースを視聴学習 頂く際の補足説明をまとめました。

## 1. ログイン後のコースコンテンツの視聴

ログイン後、お申込みのコースを視聴の際は、画面上部メニュー「マイページ」を押下願 います。

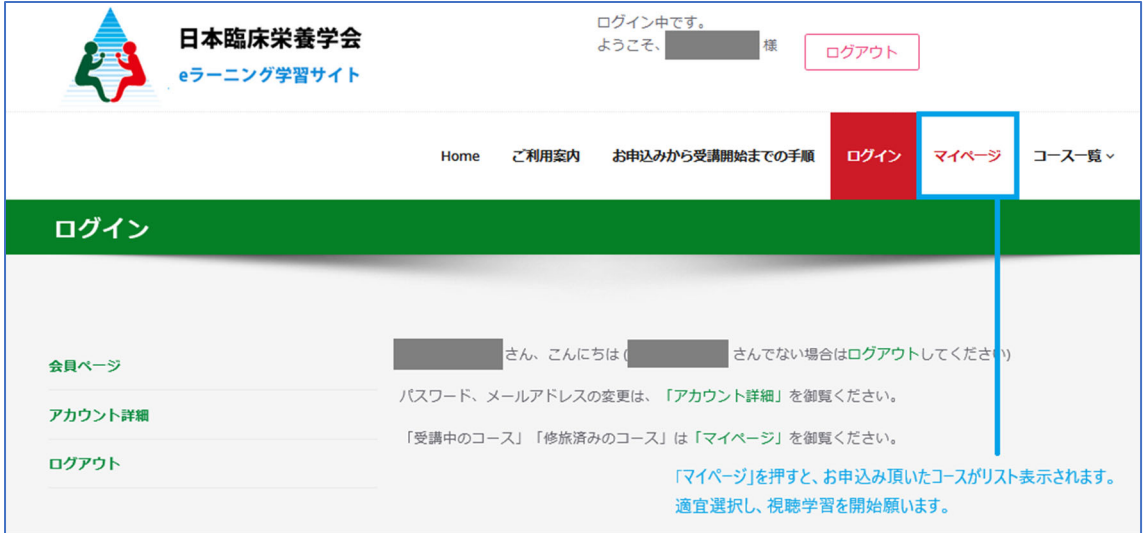

以下のようにリストが表示されます。それぞれタイトルを押して頂くと、視聴可能です。

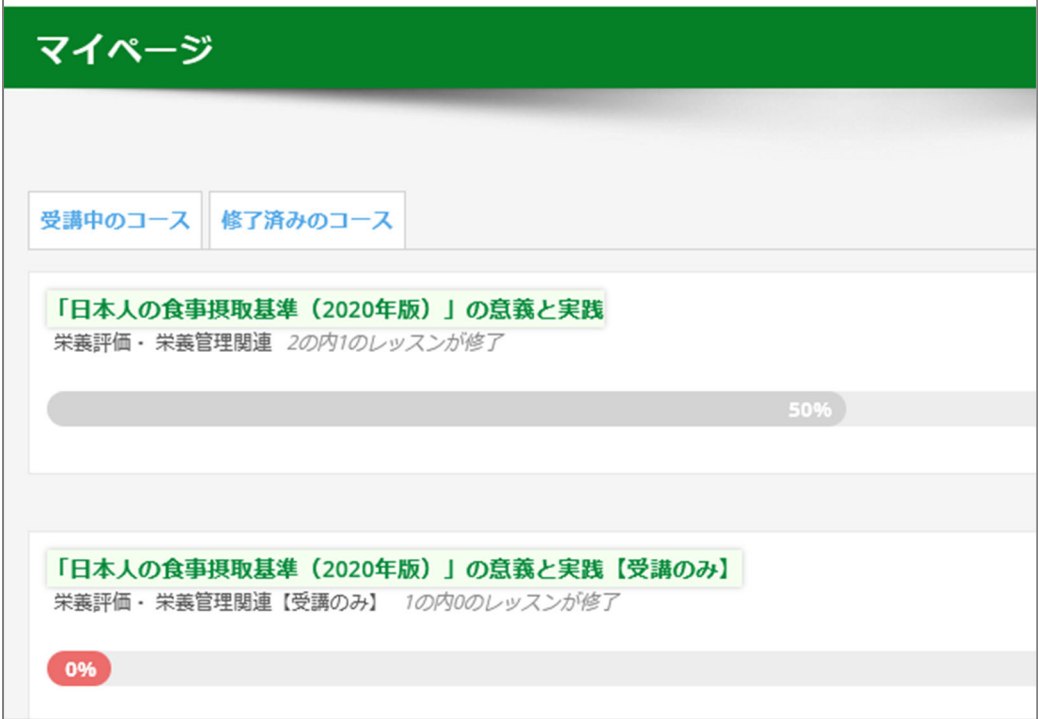

## 2. 映像の最大化(全画面表示)

視聴画面の下部、再生バーの右端、歯車マークを押すと、画面を拡大表示可能です。 ご利用のシステム、アプリによって表示が異なる場合があります。ご了承ください。 以下に Windows の PC での一例を示します。

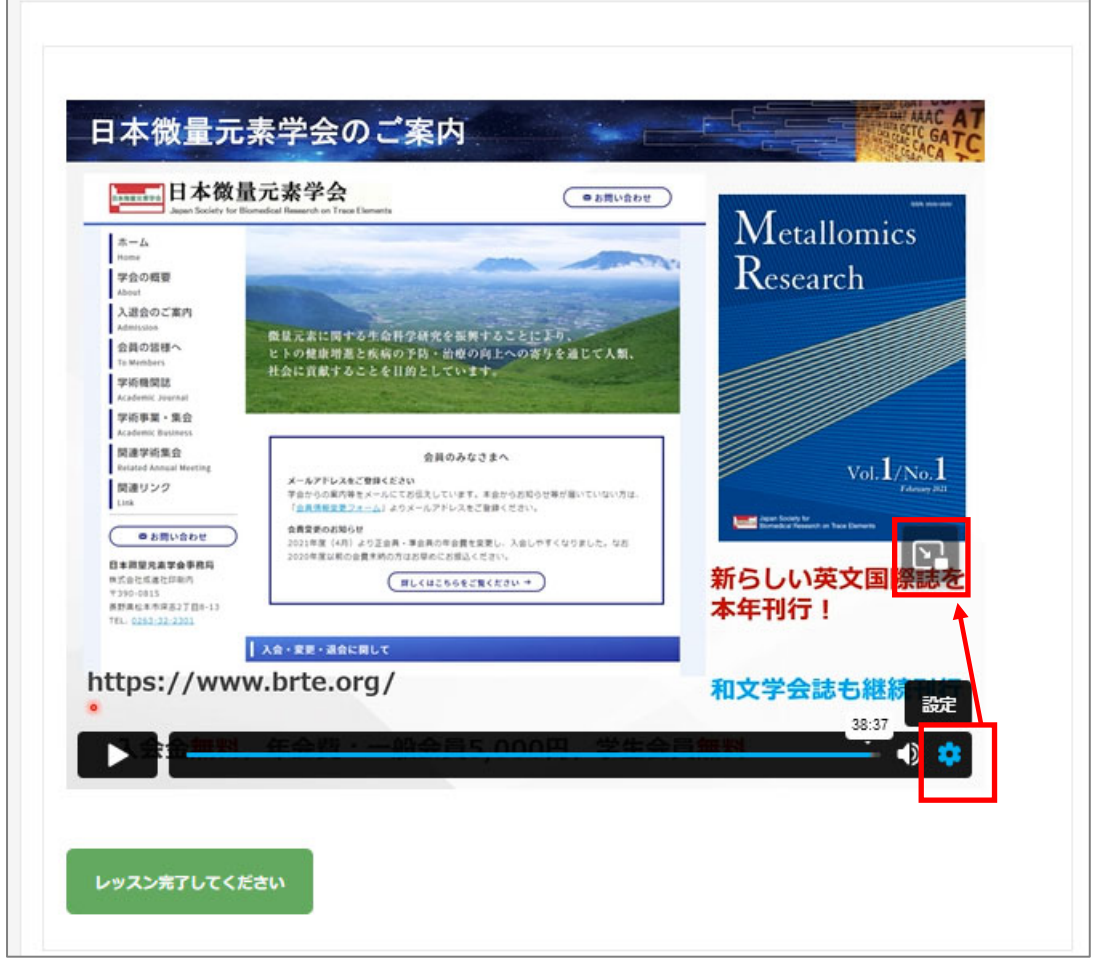

歯車マークを押すと、さらに拡大マークが表示されます。(上の図の赤枠)

このマークも押します。次のページに記載の図のように、枠が少しずれたような形になり ます。ここで縁をマウスでドラッグすると、再生映像の表示サイズを大きくすることができ ます。

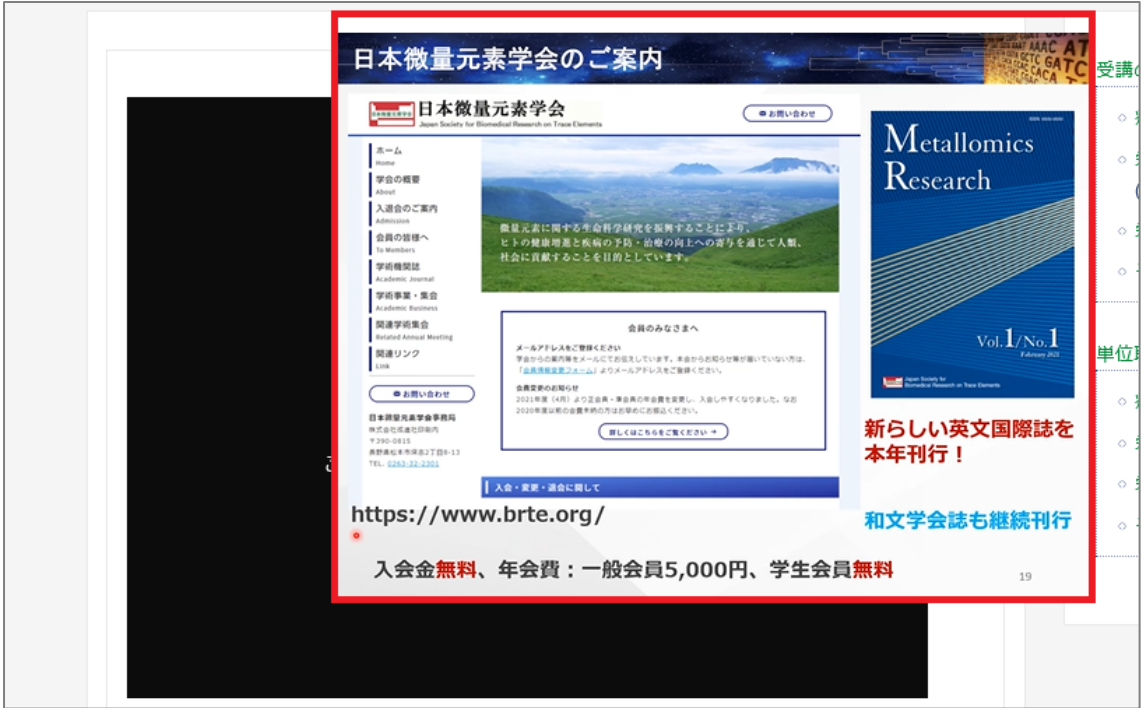

(上の図の、赤枠で記した"縁(ふち)"をポインターでドラッグ、拡大可能です。

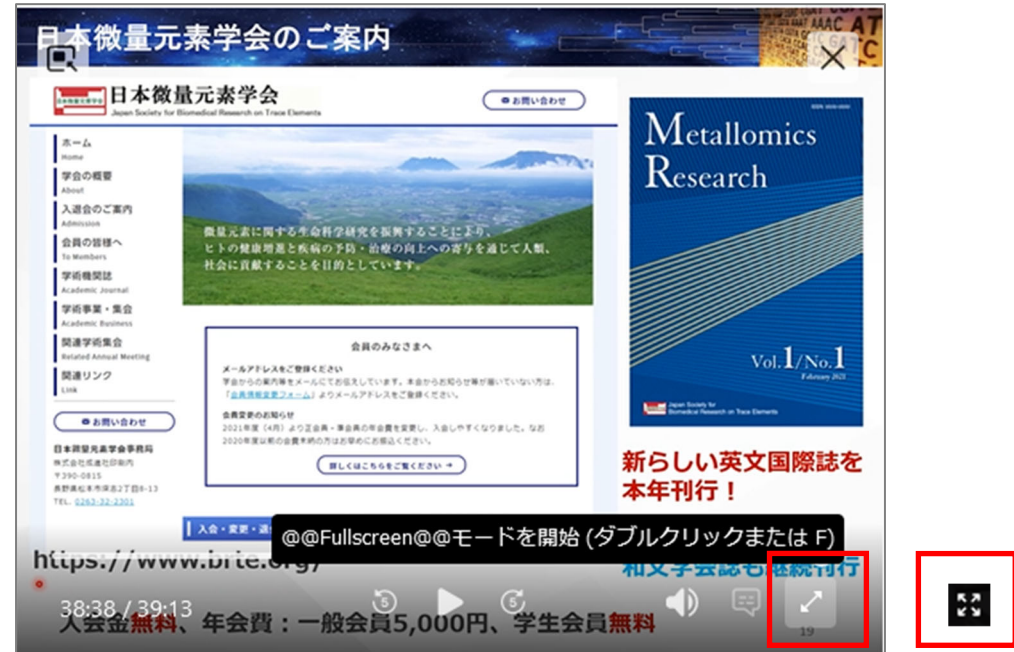

※上の図の右、赤枠 2 種のような「拡大マーク」が表示されることもあります。

拡大表示を終了するには、キーボードの「ESC」ボタンを押してください。

## 3. 修了証の発行、ダウンロードについて(「受講のみ」コースの方は対象外です。)

修了証の発行には、ポストテスト全問正解が必要です。以下図のように、全ての質問が「正 解」と表示されましたら、画面上部のメニュー「マイページ」を押してください。

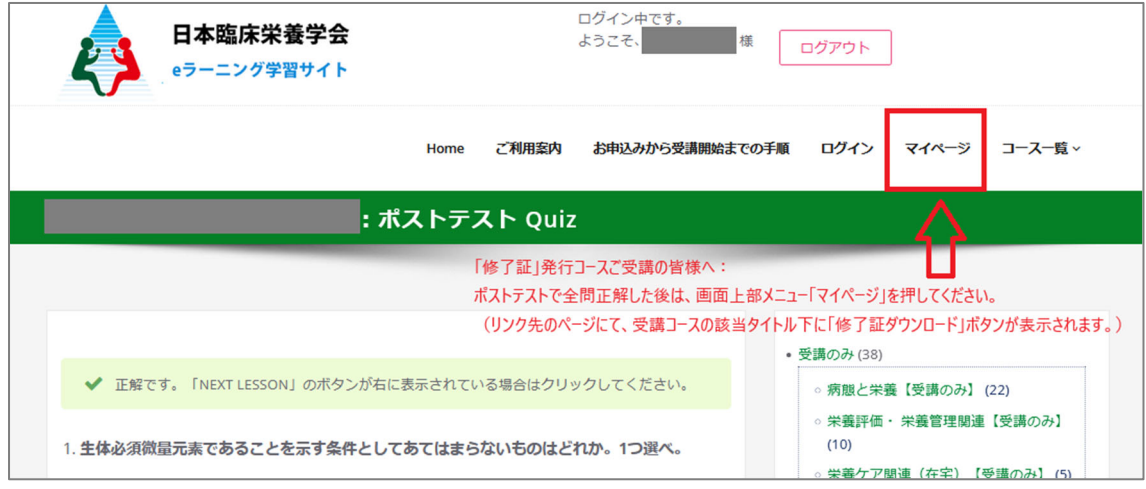

 ご自身のマイページにて、お申し込みのコース一覧の右下、「修了証を表示する」を押し て頂くと、修了証が表示されます。ダウンロードの上、認定医申請等にご利用ください。

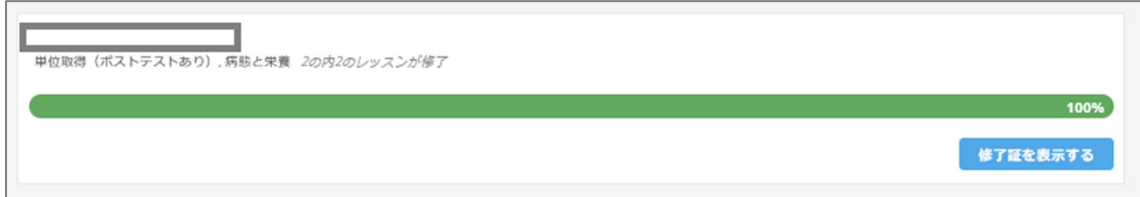

以上

その他お問い合わせ、連絡先 \*\*\*\*\*\*\*\*\*\*\*\*\*\*\*\*\*\*\*\*\*\*\*\*\*\*\*\*\*\*\*\*\*\*\*\*\*\*\*\*\*\*\*\*\*\*\*\*\*\*\*\*\* 一般社団法人 日本臨床栄養学会 事務局 株式会社コンパス内 〒113-0033 東京都文京区本郷三丁目 35 番 4 号 不二光学ビル 3 階 TEL 03-5840-6131 FAX 03-5840-6130 info@jscn.gr.jp \*\*\*\*\*\*\*\*\*\*\*\*\*\*\*\*\*\*\*\*\*\*\*\*\*\*\*\*\*\*\*\*\*\*\*\*\*\*\*\*\*\*\*\*\*\*\*\*\*\*\*\*\*